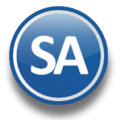

## **Configuración e Impresión del Balance y Estado de Resultados**

## **Índice.**

- 1. Balance General
	- 1.1 Configuración Formato de Impresión
	- 1.2 Impresión del Balance
- 2. Estado de Resultados
	- 2.1 Configuración Formato de Impresión
	- 2.2 Impresión del Balance

Para regresar al "**Índice**" haga clic en "Regresar", que se encuentra al final de cada punto.

## **1. Balance.**

Haga clic en el Menú "**Contabilidad**" y seleccione el submenú "**Balance**".

Este tipo de reporte genera un documento contable el cual muestra el Estado de posición financiera actual de la Empresa, en base al mes y año indicado en el reporte. Por lo que podemos decir un Balance es: un estado que refleja la situación financiera de la Empresa o entidad en un momento determinado.

## **7.1 Configurar Balance para impresión.**

Por única vez hay que configurar la impresión de las cuentas contables en el Balance o posteriormente cuando se dan de alta otras cuentas desde el Catálogo de Cuentas se envía el mensaje para hacer un link a esta pantalla a configurar la cuenta en el Balance ya que de otro modo no se mostrará.

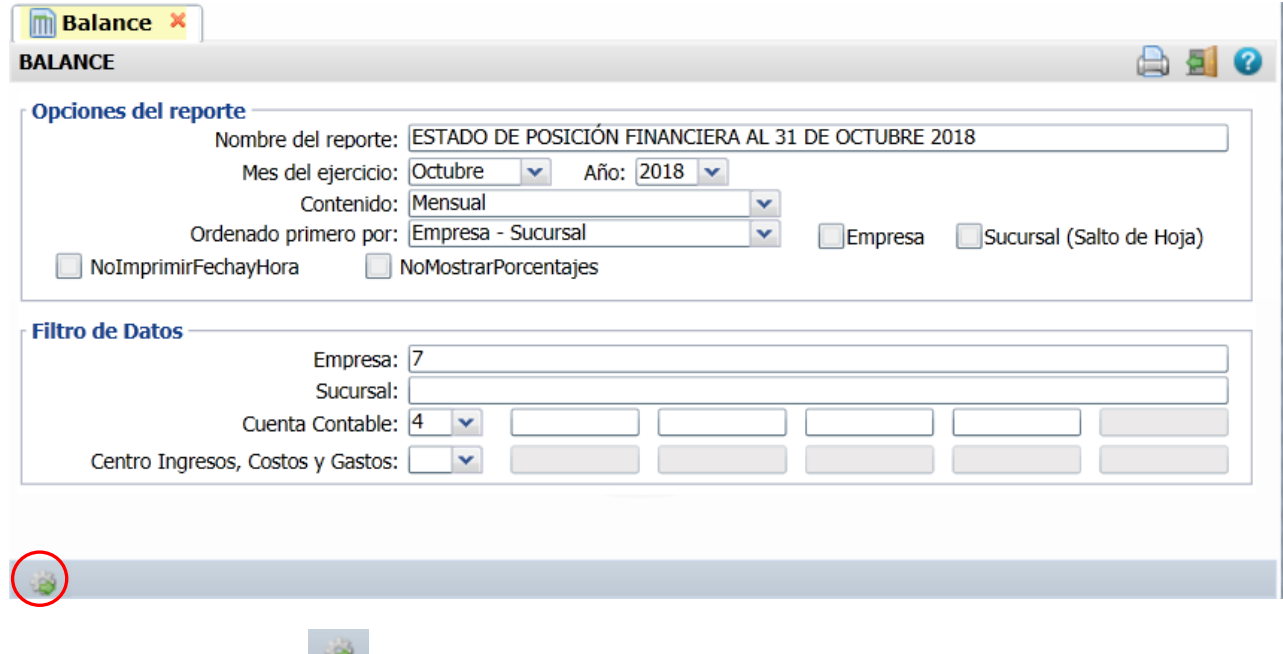

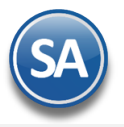

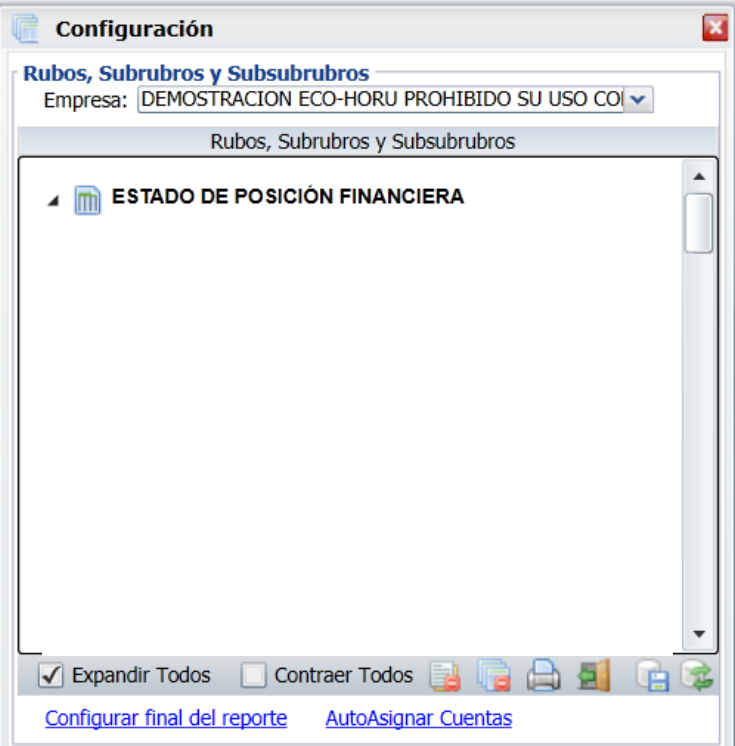

#### **Empresa**: Seleccionar la Empresa.

La configuración es una estructura de árbol iniciando su raíz en ESTADO DE POSICION FINANCIERA y a partir de allí se dan de alta los Rubros, SubRubros y SubSubRubros.

## **Paso 1. Alta de Rubros**

Al dar clic derecho sobre la etiqueta ESTADO DE POSICION FINANCIERA se muestra la ventana para dar de Alta los Rubros.

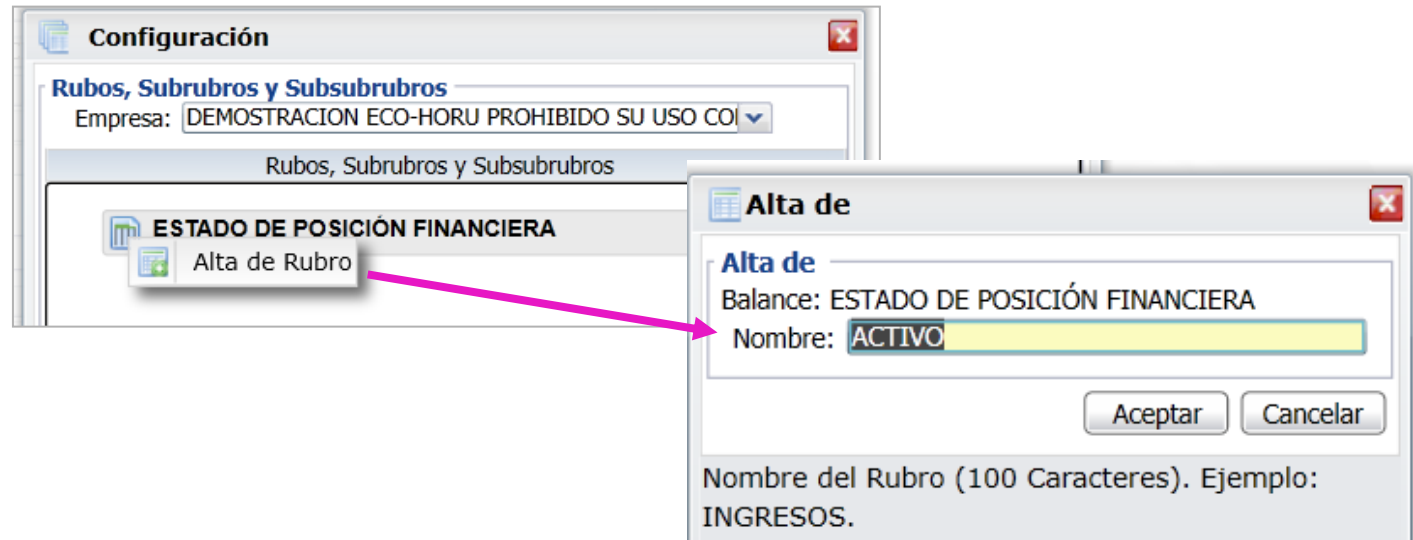

**Nombre**: Capturar el Nombre del Rubro. Ejemplo Activo. Dar clic en botón **Aceptar** o dar clic en Cancelar para no proceder a al alta. Se envía el mensaje

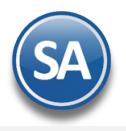

ī

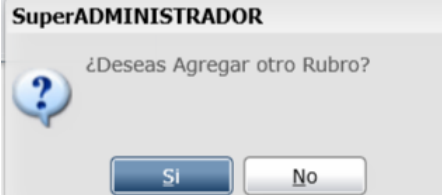

Dar clic en SI para agregar otro rubro o NO para regresar a la ventana de configuración.

## **Paso 2. Alta de SubRubros**

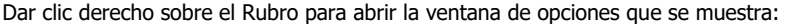

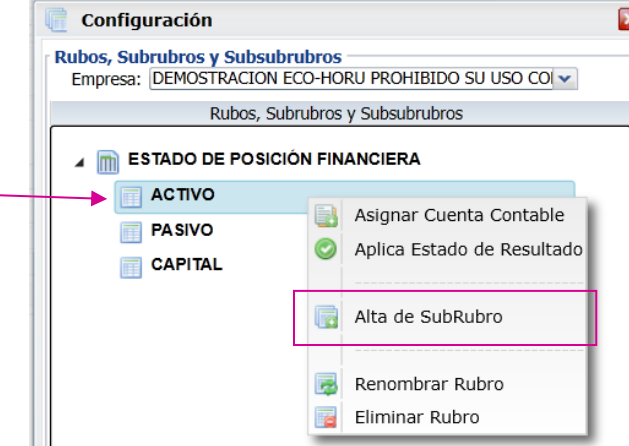

Dar clic en Alta de SubRubro y se muestra la ventana de captura. Obsérvese que se muestra que arriba se muestra el nombre del Rubro.

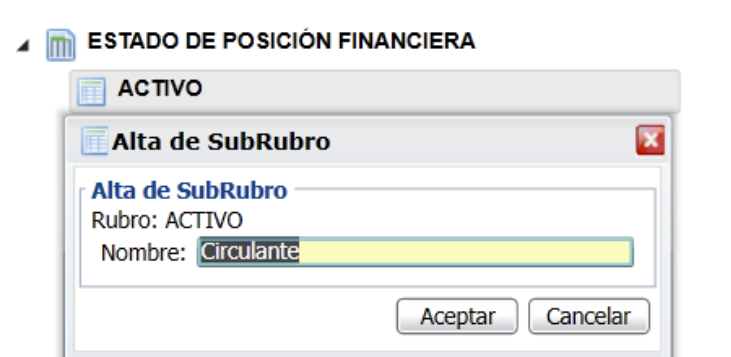

Dar clic en botón **Aceptar** para proceder a la alta o clic en **Cancelar** para regresar sin efectuarla. Se envía el mensaje si se desea continuar dando de alta los SubRubros. **SuperADMINISTRADOR** 

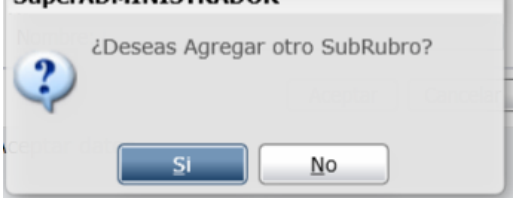

Dar clic en Si para continuar agregando o dar clic en No para regresar a la pantalla de configuración.

Nota: Para dar de alta SubSubRubros, posicionarse en el SubRubro y al dar clic se muestra en la ventana de Opciones, Alta de SubSubRubro. Proceder según lo explicado antes.

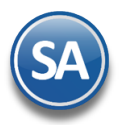

## **Paso 3. Asignar Cuentas de Mayor**

Posicionarse en el **SubRubro o SubSubRubro** y dar clic derecho sobre el nombre para mostrar la ventana de opciones.

En la ventana de opciones dar clic en **Asignar Cuenta Contable** y se muestra la ventana de captura

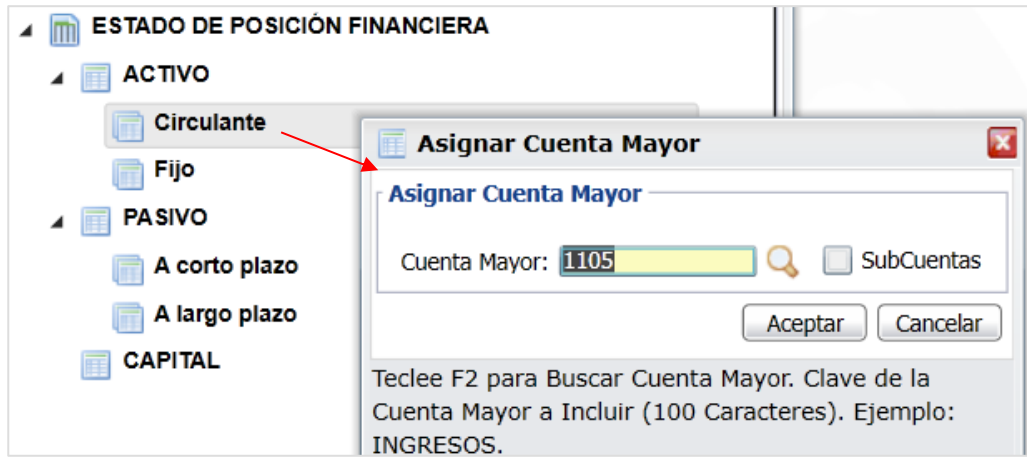

**Cuenta de Mayor**: capturar la cuenta o F2 para entrar a la ventana de búsqueda por nombre o parte del nombre. **SubCuentas**: Activar esta casilla para que se muestren las subcuentas de segundo nivel.

Dar clic en Aceptar para proceder al alta, se envía el mensaje si se desea continuar asignando Cuentas Contables.

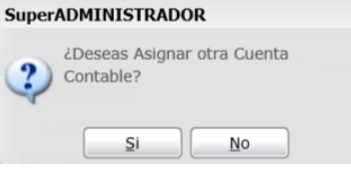

Dar clic en **Si** para continuar agregando o **No** para regresar a la pantalla de configuración.

## **Paso 4. Aplica Estado de Resultados (indicación en el Rubro de Capital)**

Posicionarse en el rubro de Capital y dar clic derecho para abrir la ventana de opciones dar clic en Aplica Estado de Resultados, se graba la indicación y se regresa a la pantalla de configuración. Al momento de generase el Balance en ese Rubro se mostrará los Resultados del Ejercicio.

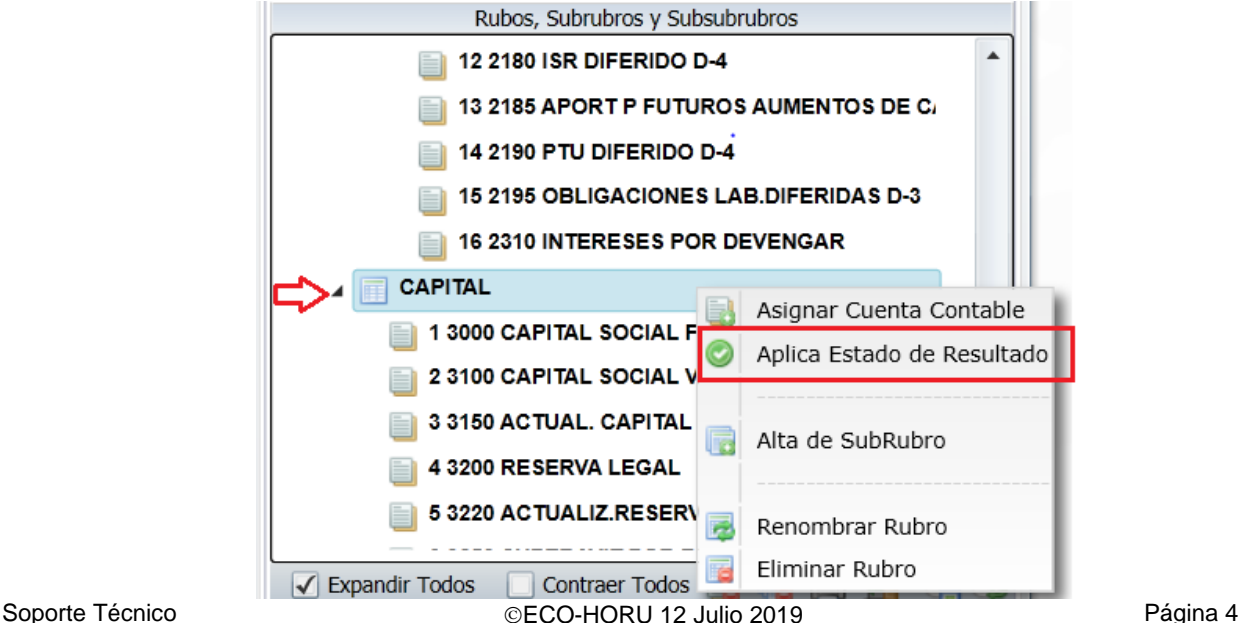

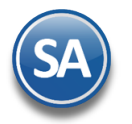

## **Otras opciones**

Al dar clic derecho sobre una Cuenta de Mayor se muestra la siguiente ventana:

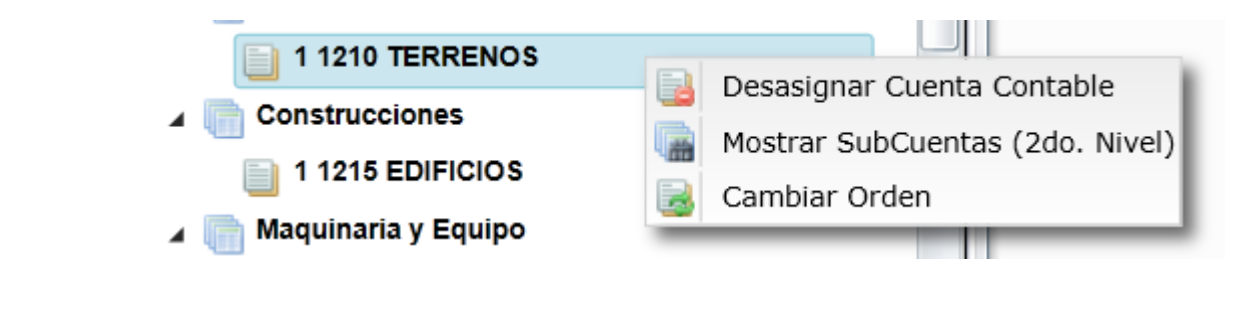

**Desasignar Cuenta Contable**. Con esta opción al dar clic se envía el mensaje de advertencia que incluye la clave y nombre de la Cuenta:

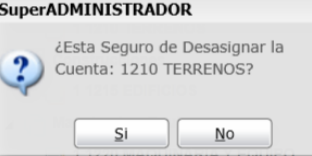

Dar clic en **Si** para desasignar la cuenta y ya no se muestra en la estructura de árbol o dar clic en **No** para cancelar la acción.

**Mostrar SubCuentas (2do. Nivel).** Al dar clic en esta opción se muestran también las Subcuentas de esa Cuenta de Mayor en el Balance.

**Cambiar Orden**. Esta opción es de utilidad para cambiar el lugar que tiene la Cuenta de Mayor dentro del Rubro o SubRubro. Así por ejemplo, si un SubRubro tiene asignadas 4 Cuentas, estas se muestran en el orden del 1 al 4 en que fueron dadas de alta.

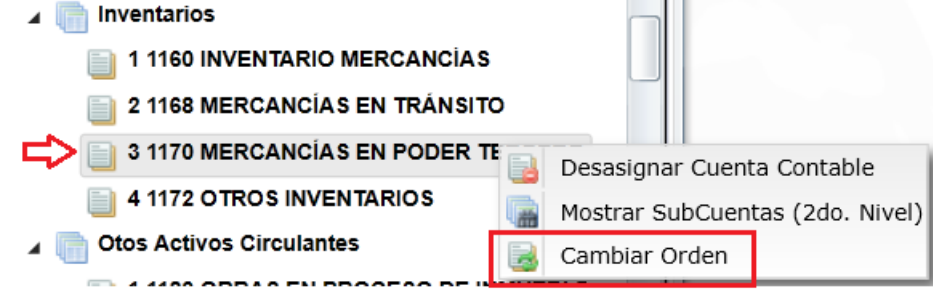

Al dar clic en Cambiar Orden se muestra la siguiente ventana

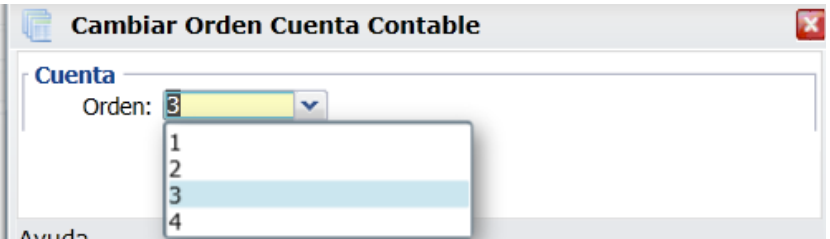

Como se observa en el ejemplo el SubRubro Inventarios tiene asignadas cuatro Cuentas de Mayor y la Cuenta 1170 está ocupando el lugar 3, capture el número de orden que se quiere asignar a la Cuenta, ejemplo 2. Se envía el mensaje de confirmación:

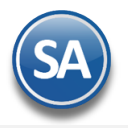

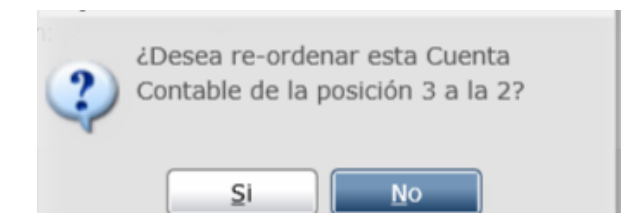

Dar clic en Si para cambiarla de lugar o clic en No para cancelar la acción.

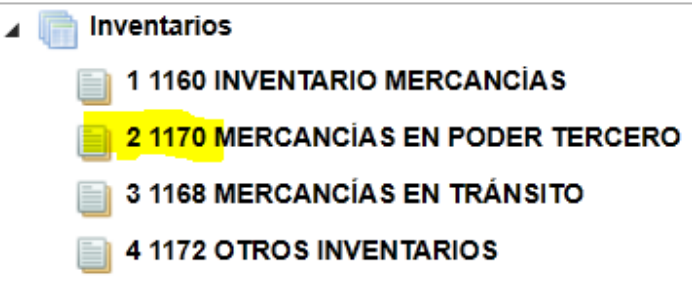

## - **Renombrar / Eliminar Rubro/ Eliminar SubRubro**

Dar clic derecho sobre el nombre del Rubro o SubRubro y en la ventana de opciones elegir según se quiera.

Renombrar Rubro/SubRubro: para cambiar el nombre del Rubro/SubRubro.

Eliminar Rubro /SubRubro/SubSubRubro: Al dar clic sobre Eliminar Rubro se envía el mensaje que ¿Esta seguro de eliminar el Rubro?. Al decirle que Si se verifica que no tenga Cuentas de Mayor asignadas o SubRubros y se procede a eliminarla.

En caso de que tenga cuantas asignadas o subrubros se envía el mensaje:

## **SuperADMINISTRADOR**

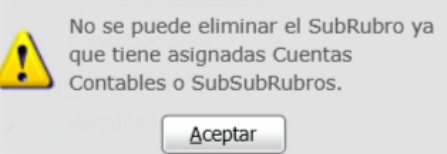

Dar clic en Aceptar y proceder a eliminar antes las Cuentas o SubRubros dependientes. Nota: De igual manera se procede para eliminar SubRubros, SubSubRubros.

#### **Barra de Botones**

Ď Si este icono se muestra antes de nombre significa que hay más niveles, al dar clic sobre el se muestra el siguiente nivel.

Al dar clic sobre este icono se oculta el contenido del nivel inferior.

 $\sqrt{\phantom{a}}$  Expandir Todas Al dar clic en esta casilla se muestran toda la configuración.

Gontraer Todas Al dar clic en esta casilla se muestra solo el nombre de la Empresa.

Desasignar todas las Cuentas Contables . Al dar clic se muestra la ventana para de confirmación para desasignar Todas las cuentas.

Eliminar todos los Rubros y SubRubros.

Imprimir. Al dar clic en este icono se muestra la pantalla para imprimir el Balance.

Respaldar Configuración. Dar clic en este icono para guardar la configuración. Se recomienda guardar al finalizar la configuración.

Recuperar Configuración. Dar clic en este icono para recuperar una configuración de balance.

Cerrar pantalla.

Configurar final del reporte Al dar clic en esta etiqueta se muestra la ventana del editor para que se escriba la leyenda que se imprima al final del

balance.

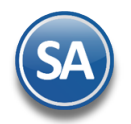

Regresar.

## **7.2 IMPRESIÓN DEL BALANCE**

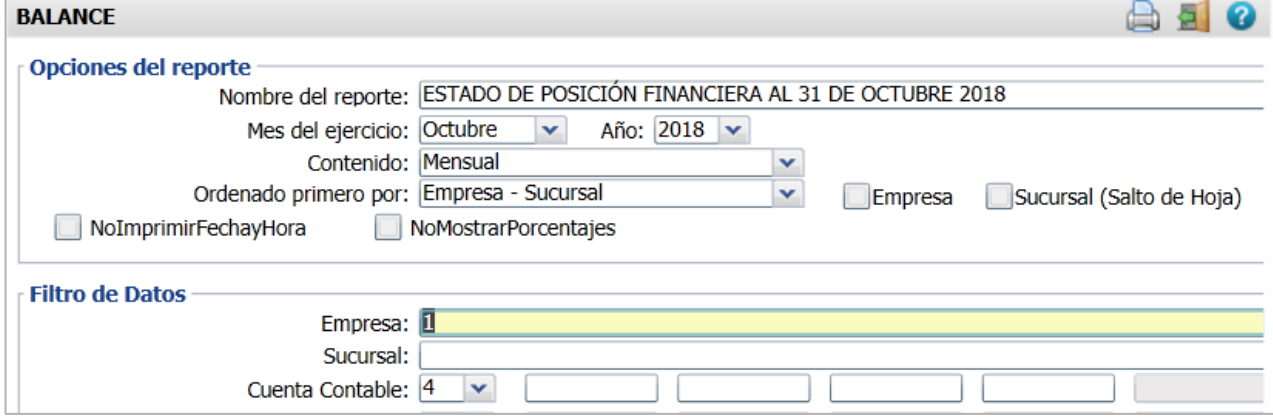

#### **Opciones del Reporte**

**Nombre del Reporte:** se predefine el nombre a la fecha seleccionada o capturarlo si se quiere uno distinto.

**Mes de Ejercicio:** seleccionar el mes. Ejem. Octubre.

**Año:** seleccionar el año. Ejem. 2018

**Contenido:** seleccionar: Mensual, 12 Columnas Pesos o 12 Columnas Miles. Las dos últimas opciones presentan la información mensual de todo el Año indicado.

**Empresa:** activar esta casilla para dar salto de hoja por empresa.

**Contenido:** activar esta casilla para dar salto de hoja por sucursal.

**Filtro de Datos**

En cada filtro indique de uno en uno y/o rangos separados por comas. Ejemplo 1,3-9. Deje en nada para incluir todos.

Para imprimir el reporte haga clic en el botón . A continuación se presenta un ejemplo del reporte.

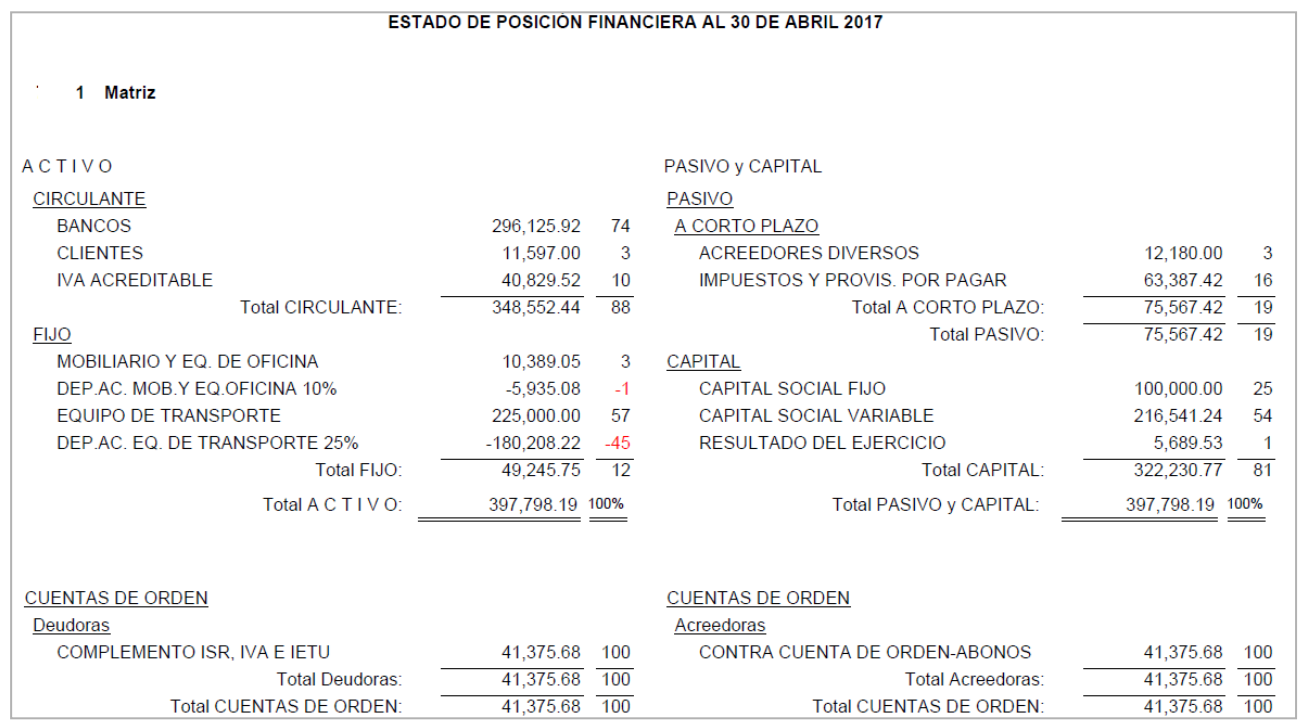

Regresar.

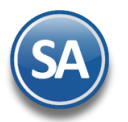

## **8. Estado de Resultados.**

Haga clic en el Menú "**Contabilidad**" y seleccione el submenú "**Estado de Resultados**".

Mediante esta pantalla podrá obtener el Estado de Resultados, también llamado Estado de Pérdidas y Ganancias. Este reporte refleja la Utilidad Neta o Pérdida obtenida por la Empresa correspondiente a la información registrada durante el mes o un determinado período de tiempo.

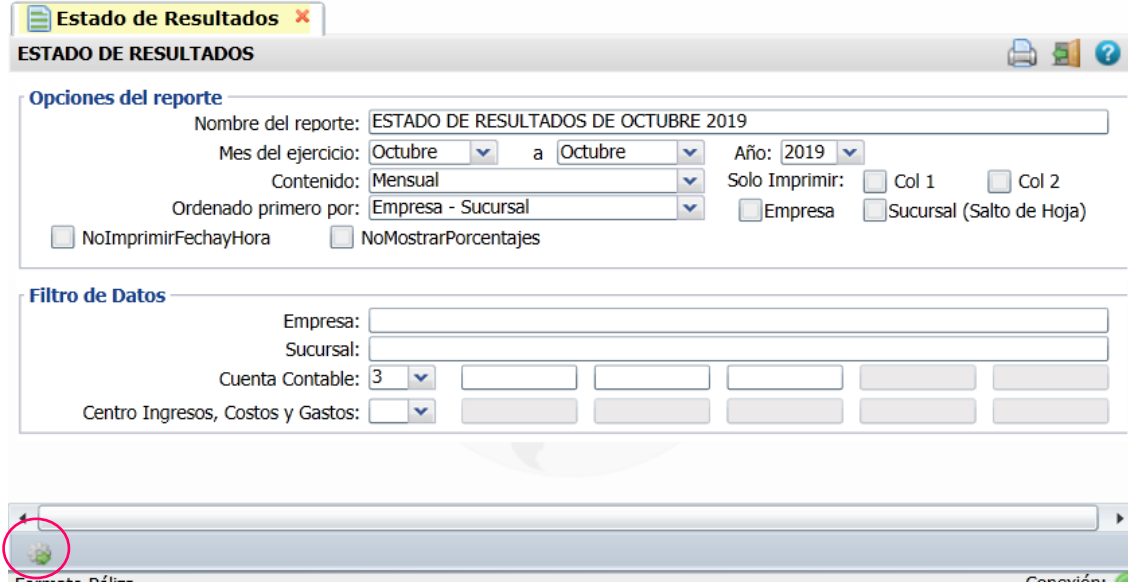

#### **8.1 Configurar Estado de Resultados para impresión**

Por única vez hay que configurar la impresión de las cuentas contables en el Estado de Resultados o posteriormente cuando se dan de alta otras cuentas desde el Catálogo de Cuentas se envía el mensaje para hacer un link a esta pantalla a configurar la cuenta en el Estado de Resultados ya que de otro modo no se mostrará.

Para esto, dar clic en el engrane de Opciones y se muestra la siguiente ventana de configuración:

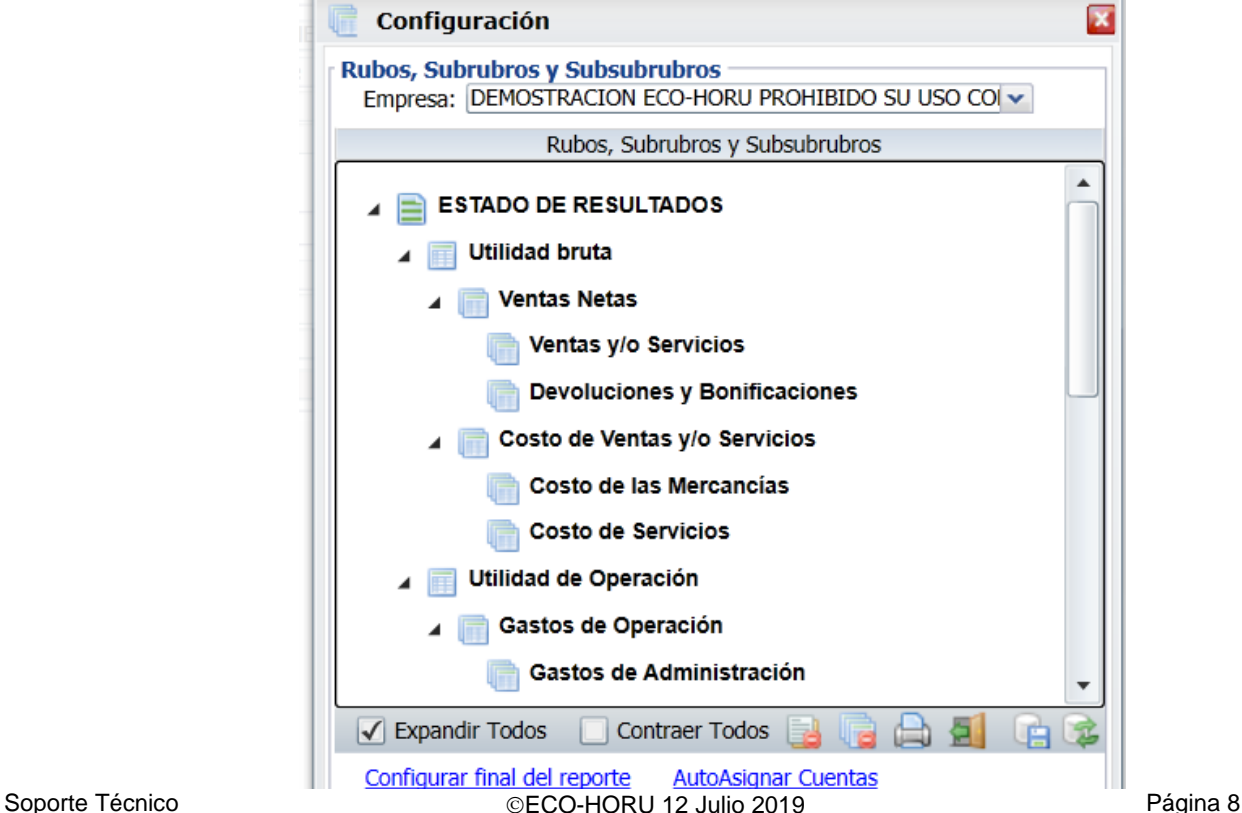

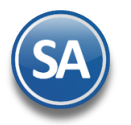

## **Empresa**: Seleccionar la Empresa.

La configuración es una estructura de árbol iniciando su raíz en ESTADO DE RESULTADOS y a partir de allí se dan de alta los Rubros, SubRubros y SubSubRubros.

## **Paso 1. Alta de Rubros**

Al dar clic derecho sobre la etiqueta ESTADO DE RESULTADOS se muestra la ventana para dar de Alta los Rubros. **Los Rubros son los grupos donde se van a ir reflejando las Utilidades. Por ejemplo: Utilidad Bruta, Utilidad o Perdida Operación, Utilidad antes de ISR y PTU**. En otras empresas su grupo o Rubro es Resultado Fiscal.

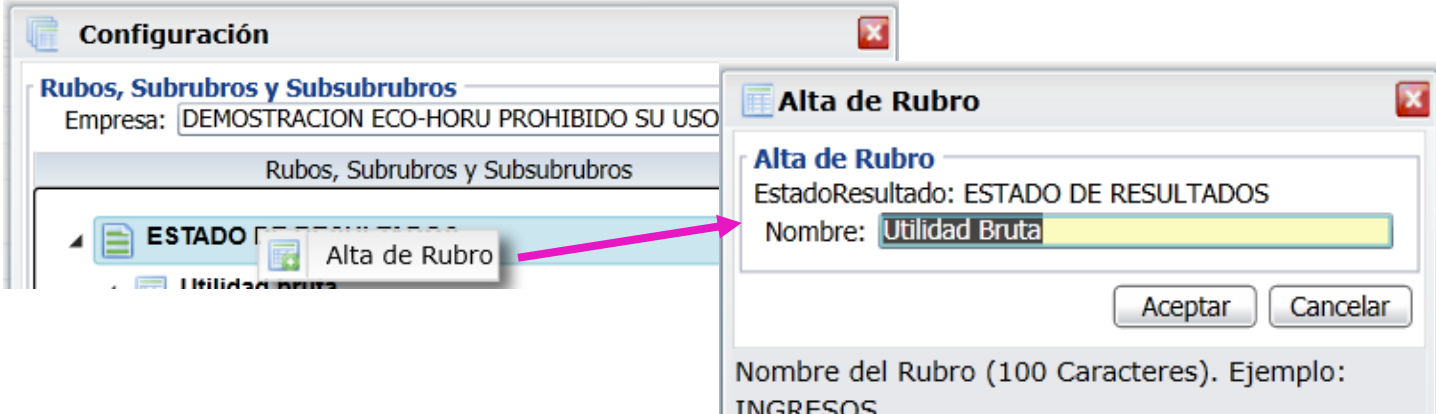

**Nombre**: Capturar el Nombre del Rubro. Ejemplo: Utilidad Bruta.

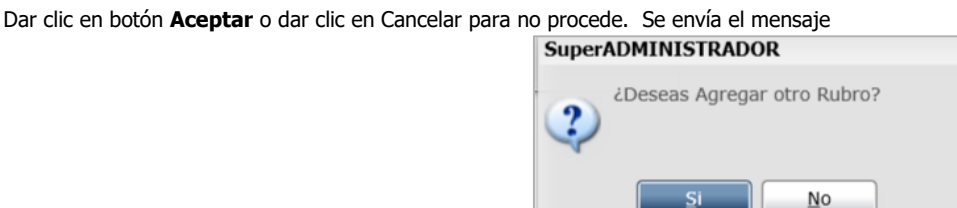

Dar clic en SI para agregar otro rubro o NO para regresar a la ventana de configuración.

## **Paso 2. Alta de SubRubros**

Dar clic derecho sobre el Rubro para abrir la ventana de opciones que se muestra:

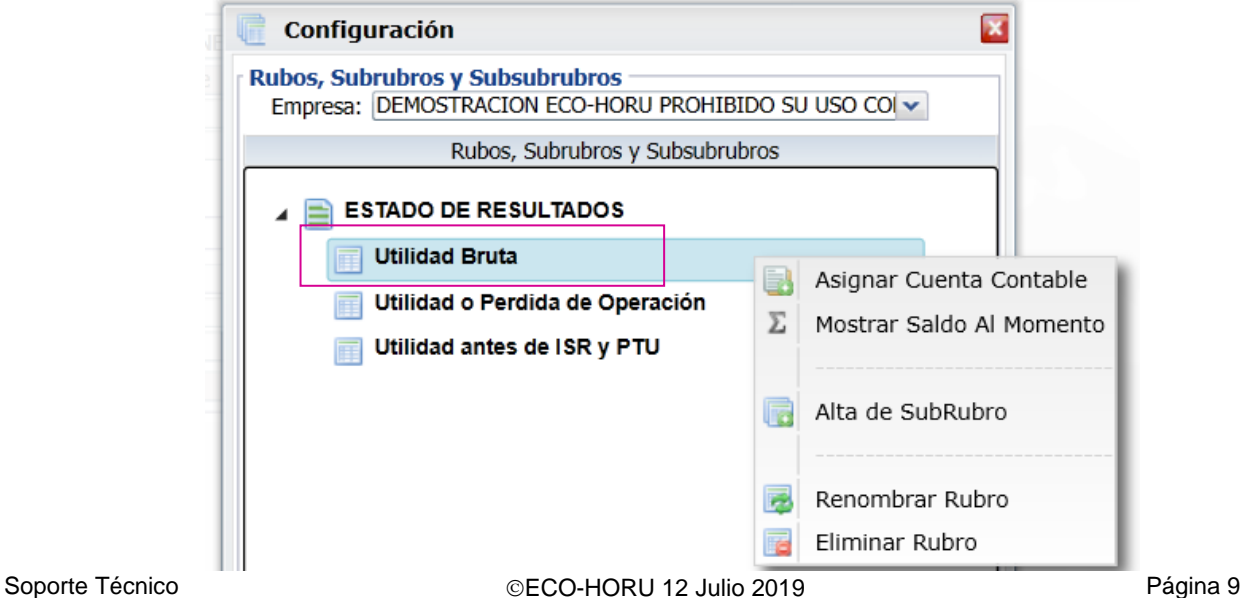

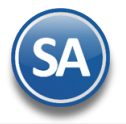

Dar clic en Alta de SubRubro y se muestra la ventana de captura. Obsérvese que arriba se muestra el nombre del Rubro.

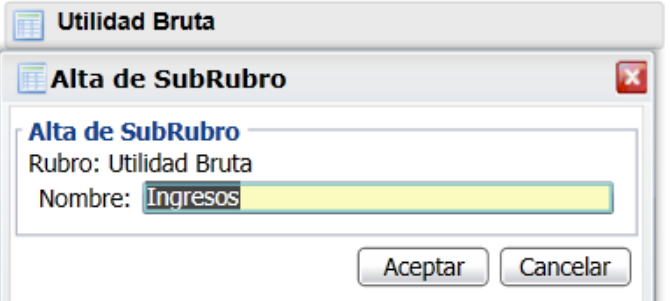

**Nombre**: Captura la descripción del SubRubro. Ejemplo: Ingresos.

Dar clic en botón **Aceptar** para proceder a la alta o clic en **Cancelar** para regresar sin efectuarla. Se envía el mensaje si se desea continuar dando de alta los SubRubros.

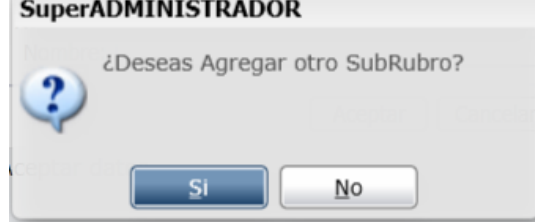

Dar clic en **Si** para continuar agregando, ejemplo: Costos o dar clic en **No** para regresar a la pantalla de configuración.

**Nota: Para dar de alta SubSubRubros, posicionarse en el SubRubro y al dar clic se muestra en la ventana de Opciones, Alta de SubSubRubro. Proceder según lo explicado antes**.

## **Paso 3. Asignar Cuentas Contable**

Una Cuenta Contable se puede asignar directamente en un **Rubro, SubRubro o SubSubRubro.** Posicionarse en donde se va a agregar y dar clic derecho sobre el nombre para mostrar la ventana de opciones.

En la ventana de opciones dar clic en **Asignar Cuenta Contable** y se muestra la ventana de captura

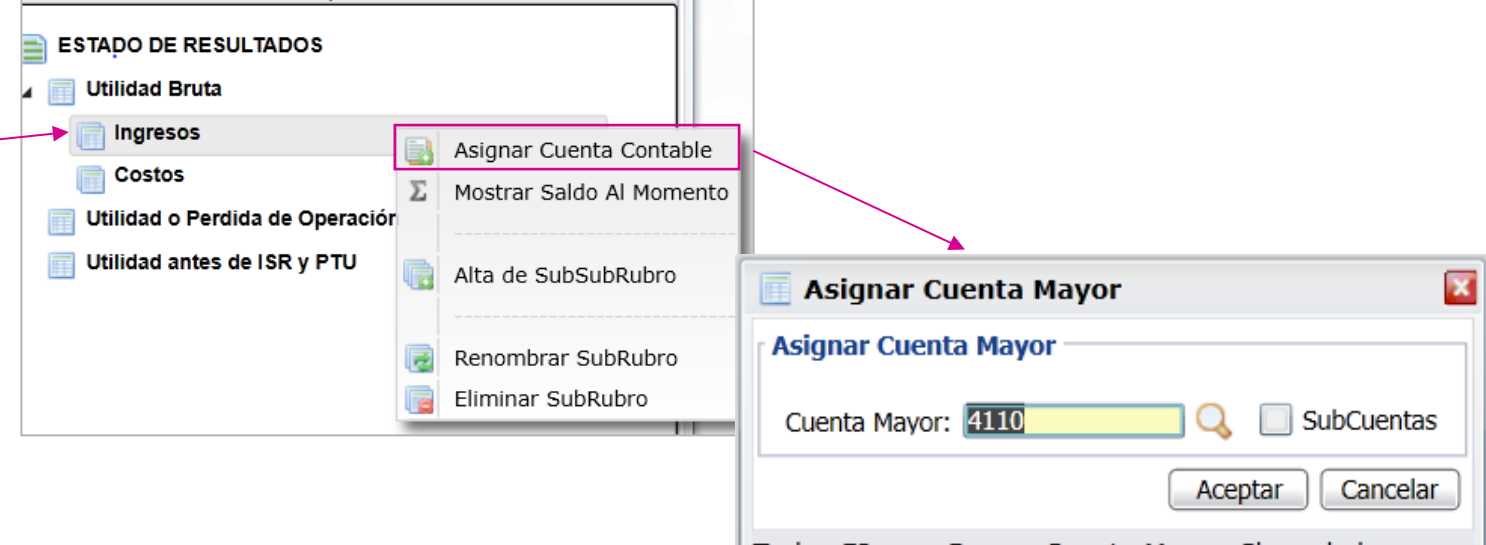

Teclee F2 para Buscar Cuenta Mayor. Clave de la Cuenta Mavor a Incluir (100 Caracteres). Fiemplo:

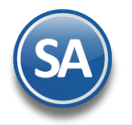

**Cuenta de Mayor**: capturar la cuenta o F2 para entrar a la ventana de búsqueda por nombre o parte del nombre. **SubCuentas**: Activar esta casilla para que se muestren las subcuentas de segundo nivel.

Dar clic en Aceptar para proceder a dar el alta. Una vez efectuada el alta, se envía el mensaje si se desea continuar asignando Cuentas Contables.

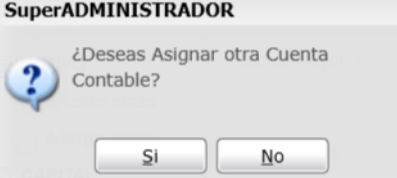

Dar clic en **Si** para continuar agregando o **No** para regresar a la pantalla de configuración. Cada vez que se da de alta una cuenta contable se integra a la estructura de árbol, dentro del Rubro o SubRubro que le corresponde.

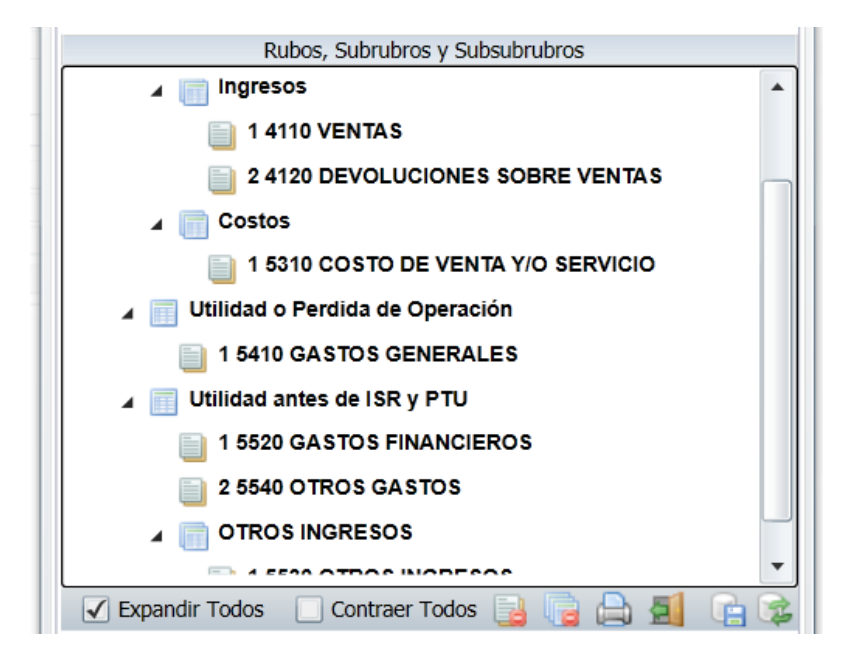

# **Mostrar Saldo al Momento**

Esta indicación aplica para cuando se quiere en un determinado Rubro, SubRubro o SubSubRubro mostrar el saldo que se lleva hasta el momento, independientemente del cálculo del saldo que se lleva por los niveles de agrupación.

Nota: El sistema va mostrando al terminar cada nivel donde existan cuentas contables un renglón con la sumatoria y al terminar el nivel superior que los agrupa pueden ser SubRubros o Cuentas Contables directas se muestra un renglón con el Saldo del resultado del grupo.

Así en la pantalla que se muestra arriba, se definió el Rubro: Utilidad Bruta y dentro de él los SubRubros Ingresos y Costos, y en estos últimos se asignaron las Cuentas Contables.

## **Paso 4. Marcar que Cuentas son de Ventas para el cálculo del porcentaje sobre Ventas**

Para el cálculo de los porcentajes sobre las Ventas en el Estado de Resultados es necesario marcar las Cuentas Contables que son de Ventas, para eso posicionarse sobre la cuenta contable y dar clic derecho, y dar clic en la opción Es Cuenta de Ventas

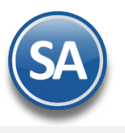

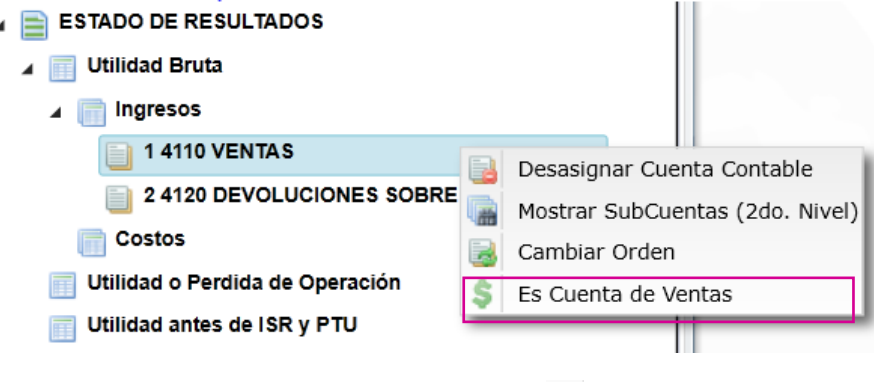

y el icono se muestra con una marca en rojo para saber que la cuenta es de ventas

## **Otras opciones**

## - **Desasignar Cuenta Contable, Mostrar SubCuentas, Cambiar Orden**

Al dar clic derecho sobre una **Cuenta de Mayor** se muestra la siguiente ventana:

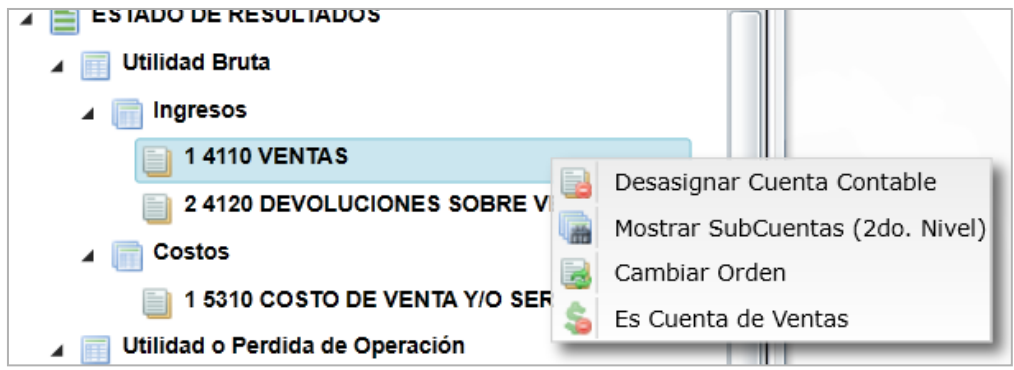

Desasignar Cuenta Contable. Con esta opción al dar clic se envía el mensaje de advertencia que incluye la clave y nombre de la Cuenta:

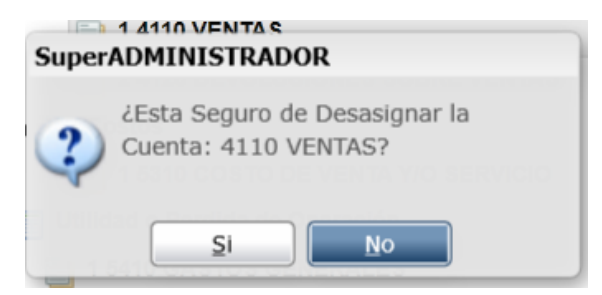

Dar clic en **Si** para desasignar la cuenta y ya no se muestra en la estructura de árbol o dar clic en **No** para cancelar la acción.

Mostrar SubCuentas (2do. Nivel). Al dar clic en esta opción se muestran también las Subcuentas de esa Cuenta de Mayor en el Estado de Resultados.

Cambiar Orden. Esta opción es de utilidad para cambiar el lugar que tiene la Cuenta de Mayor dentro del Rubro o SubRubro. Así por ejemplo, si un SubRubro tiene asignadas 4 Cuentas, estas se muestran en el orden del 1 al 4 en que fueron dadas de alta.

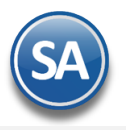

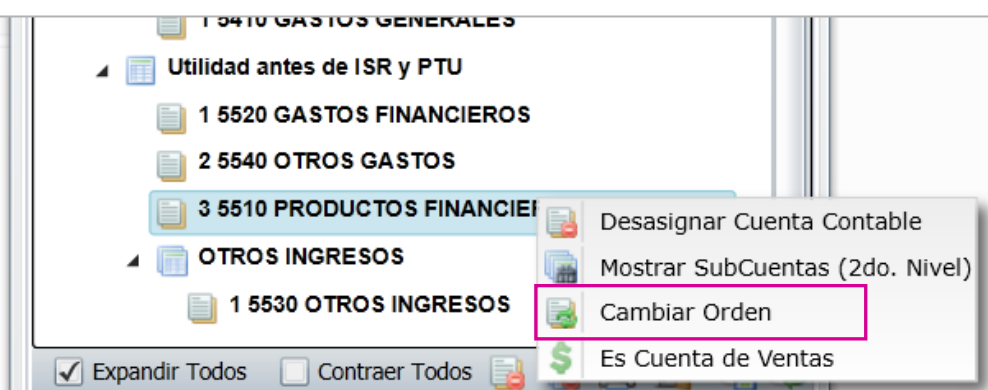

Al dar clic en Cambiar Orden se muestra la siguiente ventana

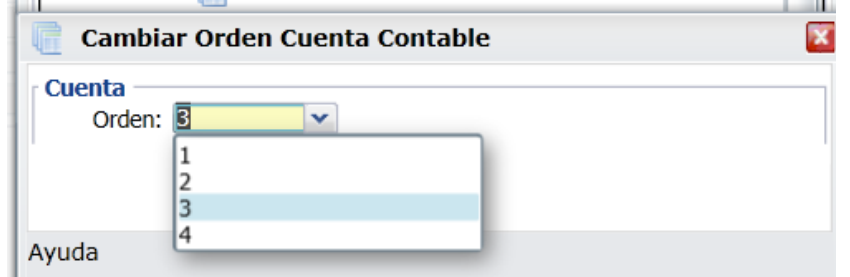

Como se observa en el ejemplo el Rubro Utilidad antes de ISR y PTU tiene asignadas tres Cuentas de Mayor y la Cuenta 5510 está ocupando el lugar 3, capture el número de orden que se quiere asignar a la Cuenta, ejemplo 2. Se envía el mensaje de confirmación:

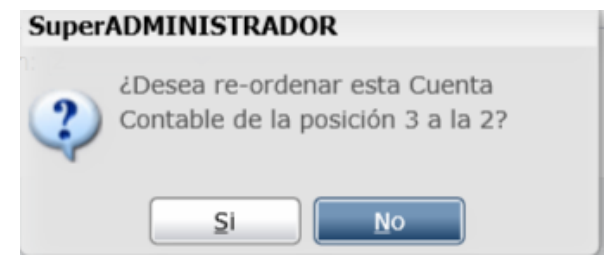

Dar clic en Si para cambiarla de lugar o clic en No para cancelar la acción. Observese en la imagen de bajo el orden que ocupa la Cuenta 5510.

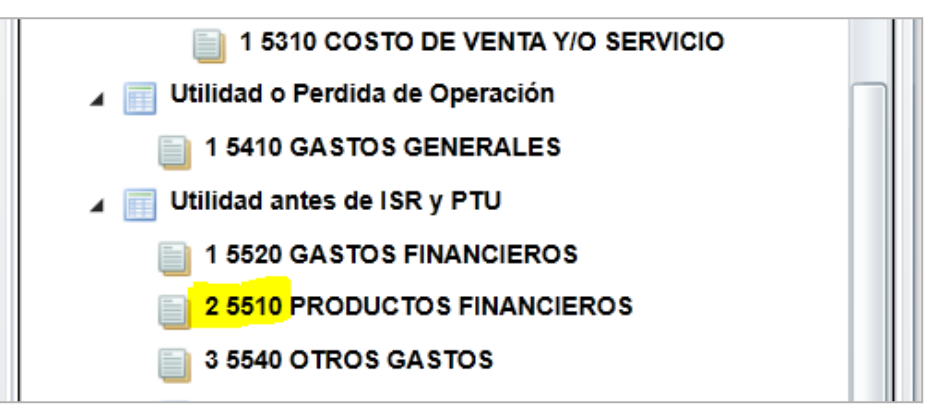

- **Renombrar / Eliminar Rubro, SubRubro**

Dar clic derecho sobre el nombre y en la ventana de opciones elegir según se quiera.

Renombrar Rubro/SubRubro: para cambiar el nombre del Rubro/SubRubro.

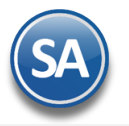

Eliminar Rubro /SubRubro/SubSubRubro: Al dar clic sobre Eliminar Rubro se envía el mensaje que ¿Esta seguro de eliminar el Rubro?. Al decirle que Si se verifica que no tenga Cuentas de Mayor asignadas o SubRubros y se procede a eliminarla.

En caso de que tenga cuantas asignadas o subrubros se envía el mensaje:

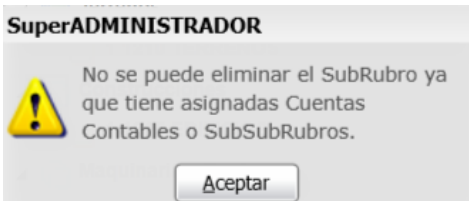

Dar clic en Aceptar y proceder a eliminar antes las Cuentas o SubRubros dependientes. Nota: De igual manera se procede para eliminar SubRubros, SubSubRubros.

## **Barra de Botones**

- D Si este icono se muestra antes de nombre significa que hay más niveles, al dar clic sobre el se muestra el siguiente nivel.
- Al dar clic sobre este icono se oculta el contenido del nivel inferior.

 $\sqrt{}$  Expandir Todas Al dar clic en esta casilla se muestran toda la configuración.

Contraer Todas Al dar clic en esta casilla se muestra solo el nombre de la Empresa.

Desasignar todas las Cuentas Contables . Al dar clic se muestra la ventana para desasignar todas las cuentas sino tienen movimientos.

Eliminar todos los Rubros y SubRubros.

Imprimir. Al dar clic en este icono se muestra la pantalla para imprimir el Balance.

Respaldar Configuración. Dar clic en este icono para guardar la configuración. Se recomienda guardar al finalizar la configuración.

Recuperar Configuración. Dar clic en este icono para recuperar una configuración de estado de resultados.

Cerrar pantalla.

Configurar final del reporte Al dar clic en esta etiqueta se muestra la ventana del editor para que se escriba la leyenda que se imprima al final del reporte.

#### Regresar.

## **8.2 Impresión del Estado de Resultados**

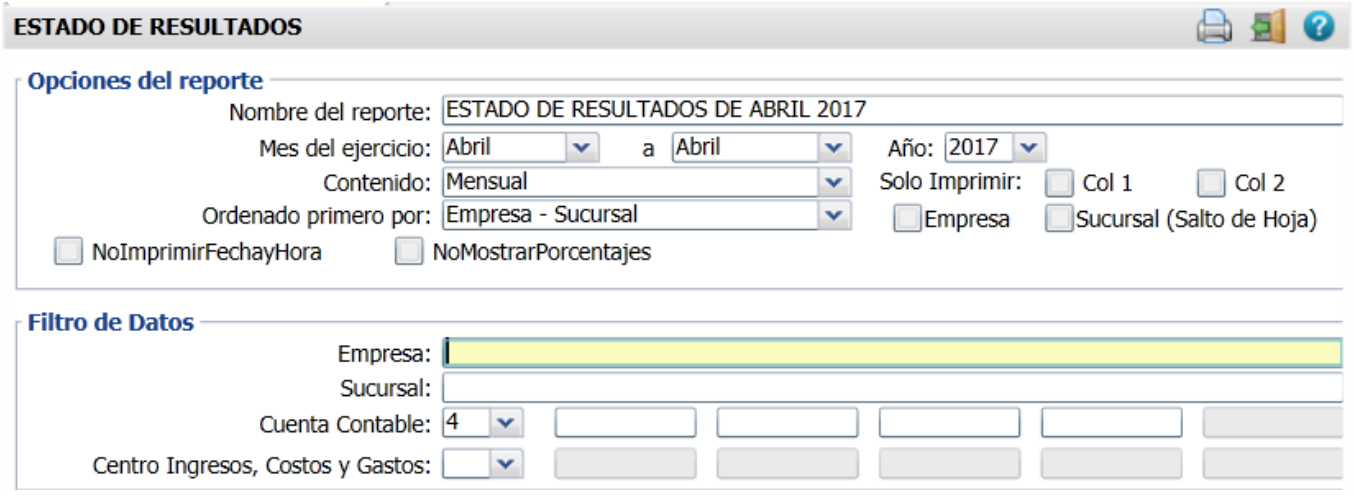

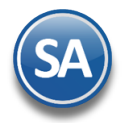

## **Opciones del Reporte**

**Nombre del Reporte:** se predefine el nombre a la fecha seleccionada o capturarlo si se quiere uno distinto.

**Mes de Ejercicio del - al :** seleccionar el mes. Ejem. Octubre a Octubre o un rango de Septiembre a Octubre.

**Año:** seleccionar el año. Ejem. 2018

**Contenido:** seleccionar: Mensual, 13 Columnas Pesos o 13 Columnas Miles. Las dos últimas opciones presentan la información de cada mes de todo el Año indicado.

**Empresa:** activar esta casilla para dar salto de hoja por empresa.

**Sucursal:** activar esta casilla para dar salto de hoja por sucursal.

**No Imprimir Fecha y Hora:** activar esta casilla para no imprimir este dato en el reporte.

**No Mostrar Porcentajes:** activar esta casilla para que no se muestre la columna de porcentajes calculados.

**Filtro de Datos**

En cada filtro indique de uno en uno y/o rangos separados por comas. Ejemplo 1,3-9. Deje en nada para incluir todos.

Para imprimir el reporte haga clic en el botón **. A continuación se presenta un ejemplo del reporte.** 

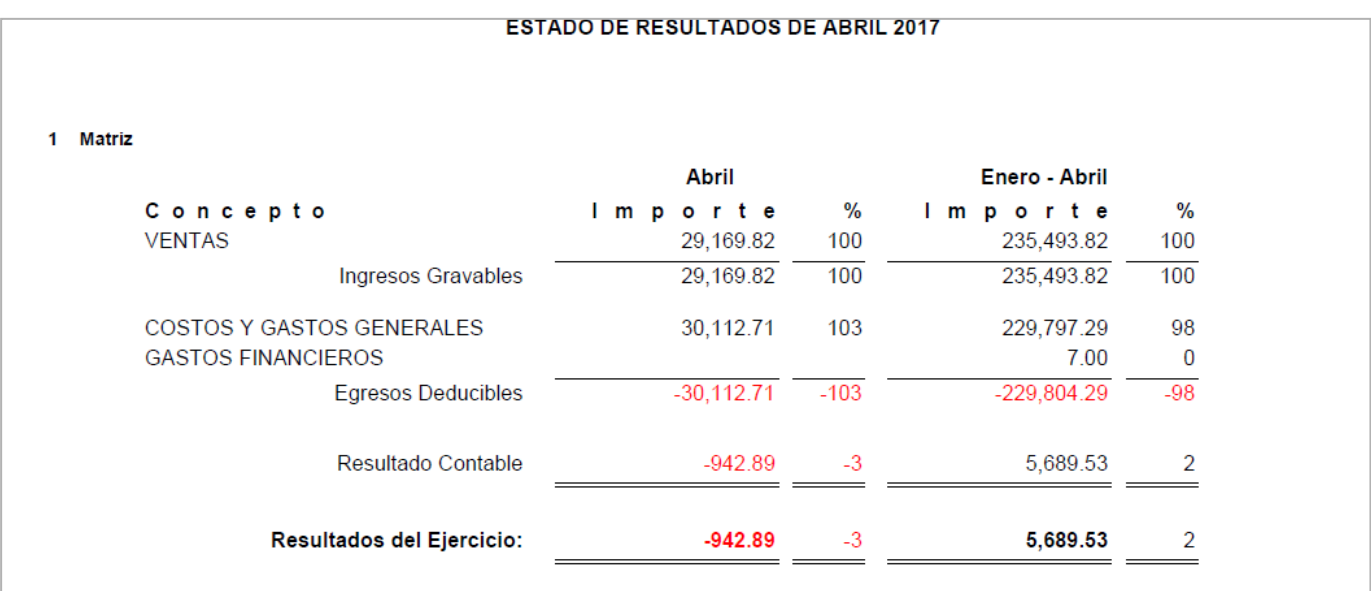

Regresar.